# ENWO  $\blacksquare$

### SYSTEME DE NAVIGATION GPS SISTEMA DE NAVEGACIÓN GPS

# **DNX6140 DNX6000EX DNX5140**

## **MANUEL D'INSTRUCTIONS DE NAVIGATION GPS**

## **MANUAL DE INSTRUCCIONES DE NAVEGACIÓN GPS**

Kenwood Corporation

### **Sommaire**

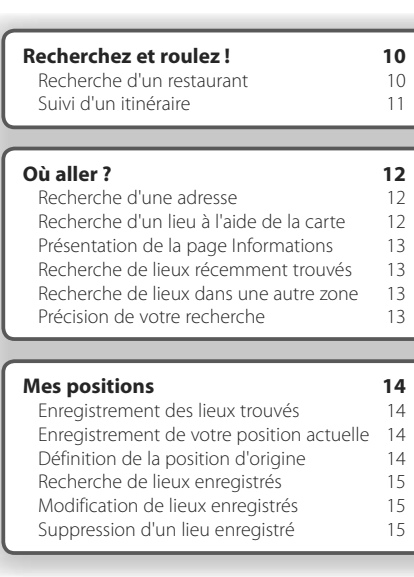

**Informations importantes et consignes de sécurité 4**

**Mise en route 9**<br> **9** Configuration initiale 9 Configuration initiale

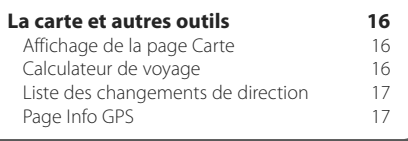

### **Création et modification d'itinéraires 18** Création d'un nouvel itinéraire enregistré 18 Modification d'un itinéraire enregistré 18 Ajout d'un point de destination intermédiaire à l'itinéraire 18<br>
interment de l'itinéraire actif 18 Enregistrement de l'itinéraire actif 18 Navigation sur un itinéraire enregistré 18 Calcul d'un nouvel itinéraire 18 Suppression de tous les itinéraires enregistrés 19 Arrêt de l'itinéraire 19 Ajout d'un détour à l'itinéraire 19 Ajout de contournements 19

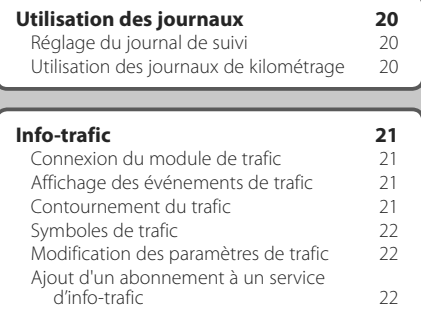

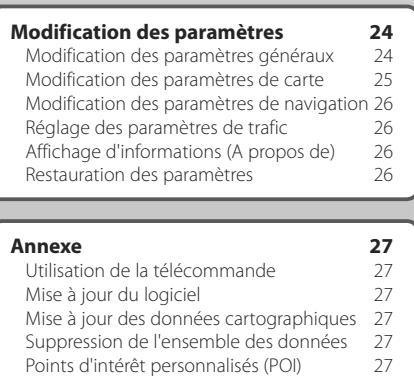

### **Icônes utilisées dans ce manuel**

 $\triangle$ Précautions importantes pour éviter des blessures, etc.

€ Instructions spéciales, explications supplémentaires, restrictions et pages de référence.

### **Informations importantes et consignes de sécurité**

Lisez attentivement les informations suivantes avant de commencer à utiliser le système de navigation et suivez les instructions de ce manuel. Kenwood et Garmin déclinent toute responsabilité en cas de problème ou d'accident résultant du non-respect des instructions contenues dans ce manuel.

### 2**AVERTISSEMENTS**

### **Pour prévenir tout risque de blessure ou d'incendie, prenez les précautions suivantes :**

- Pour éviter de provoquer un court-circuit, n'insérez et ne laissez jamais d'objets métalliques dans l'appareil (comme une pièce de monnaie ou un outil en métal).
- Lorsque vous conduisez, ne fixez jamais l'écran de l'appareil pendant une période prolongée.
- Le montage et le câblage de ce produit requièrent de l'expérience et du savoir-faire. Pour des raisons de sécurité, confiez cette tâche à des professionnels.

### **Si vous ne prenez pas de précautions pour éviter les situations potentiellement dangereuses suivantes, celles-ci sont susceptibles de causer un accident ou une collision pouvant entraîner de graves blessures ou la mort.**

En cours de navigation, comparez soigneusement les informations affichées sur le système de navigation à toutes les sources de navigation existantes : panneaux de signalisation, signaux visuels et cartes. Pour votre sécurité, cherchez à résoudre tout dysfonctionnement ou problème avant de poursuivre la navigation.

Conduisez toujours de la manière la plus sûre possible. Ne vous laissez pas distraire par le système de navigation lorsque vous conduisez et soyez toujours attentif aux conditions de circulation. Regardez le moins possible l'écran du système de navigation lorsque vous conduisez et fiez-vous aux instructions vocales à chaque fois que cela s'avère possible. Lorsque vous conduisez, n'entrez pas de destinations, ne modifiez pas les paramètres et n'accédez à aucune fonction nécessitant une utilisation prolongée des commandes du système de navigation. Garez-vous à un endroit autorisé n'entravant pas la sécurité des autres automobilistes avant d'effectuer toute opération de ce type.

Maintenez le volume du système à un niveau suffisamment faible pour pouvoir entendre les bruits extérieurs lors de la conduite. Si vous ne pouvez pas entendre les bruits extérieurs, vous ne pourrez pas réagir correctement en fonction de la circulation. Cela pourrait provoquer des accidents.

Le système de navigation n'affichera pas correctement la position actuelle du véhicule lors de la première utilisation après l'achat ou si la batterie du véhicule est déconnectée. Toutefois, après quelques instants, les signaux satellites du GPS seront reçus et la position correcte s'affichera.

Prenez garde à la température ambiante. L'utilisation du système de navigation à des températures extrêmes peut entraîner des dysfonctionnements ou des dommages. Veuillez également noter que le système peut être endommagé par de fortes vibrations, par des objets métalliques ou si de l'eau y pénètre.

### 2**MISES EN GARDE**

### **Si vous ne prenez pas de précautions pour éviter les situations potentiellement dangereuses suivantes, celles-ci sont susceptibles de causer des blessures ou des dommages.**

Le système de navigation est conçu pour vous proposer des itinéraires. Ceux-ci ne tiennent pas compte des routes fermées, de l'état des routes, des embouteillages, des conditions météorologiques ou de tout autre facteur pouvant influencer les conditions de sécurité ou la durée du trajet.

Le système de navigation doit exclusivement être utilisé comme aide à la navigation. Ne tentez pas d'utiliser le système de navigation à des fins exigeant une mesure précise de l'orientation, de la distance, de la position ou de la topographie.

Le système GPS (Global Positioning System) est un système mis en place par le gouvernement des Etats-Unis, dont la responsabilité se limite à sa précision et à son entretien. Ce système est sujet à des modifications pouvant influer sur la précision et la performance de tous les équipements GPS, notamment du système de navigation. Bien que le système de navigation soit un appareil de navigation haute précision, tout appareil de navigation peut être mal utilisé ou mal interprété et, donc, devenir peu sûr.

### **INFORMATIONS IMPORTANTES**

### **Economie de la batterie du véhicule**

Ce système de navigation peut être utilisé lorsque la clé de contact est sur la position ON ou ACC. Toutefois, pour économiser la batterie, utilisez-le le plus souvent possible lorsque le moteur tourne. Une utilisation trop longue du système de navigation avec le moteur coupé peut provoquer l'usure de la batterie.

### **Informations sur les données cartographiques**

Un des objectifs de Garmin est d'offrir à ses clients la cartographie la plus complète et précise possible qui nous est disponible, et ce à un coût raisonnable. Nos données proviennent à la fois de sources gouvernementales et de sources privées identifiées dans les différentes documentations accompagnant nos produits et dans les messages de copyright affichés à l'attention du consommateur. La quasi-totalité des sources de données contiennent une part d'informations inexactes ou incomplètes. Dans certains pays, des informations cartographiques complètes et exactes sont soit indisponibles, soit proposées à un coût prohibitif.

### **Contrat de licence du logiciel**

EN UTILISANT LE DNX6140/DNX6000EX/DNX5140, VOUS RECONNAISSEZ ETRE LIE PAR LES TERMES DU PRESENT CONTRAT DE LICENCE DE LOGICIEL.

LISEZ ATTENTIVEMENT CE CONTRAT DE LICENCE.

Garmin concède une licence limitée pour l'utilisation du logiciel intégré à cet appareil (le « Logiciel ») sous la forme d'un programme binaire exécutable dans le cadre du fonctionnement normal du produit. Tout titre, droit de propriété ou droit de propriété intellectuelle dans et concernant le Logiciel est la propriété de Garmin.

Vous reconnaissez que le Logiciel est la propriété de Garmin et est protégé par les lois en vigueur aux Etats-Unis d'Amérique et les traités internationaux relatifs au copyright. Vous reconnaissez également que la structure, l'organisation et le code du Logiciel sont des secrets commerciaux importants de Garmin et que le code source du Logiciel demeure un secret commercial important de Garmin. Vous acceptez de ne pas décompiler, désassembler, modifier, assembler à rebours, effectuer l'ingénierie à rebours ou transcrire en langage humain intelligible le Logiciel ou toute partie du Logiciel, ou créer toute œuvre dérivée du Logiciel. Vous acceptez de ne pas exporter ni de réexporter le Logiciel vers un pays contrevenant aux lois de contrôle à l'exportation des Etats-Unis d'Amérique.

### **Contrat de licence utilisateur final pour le logiciel NAVTEQ®**

Le logiciel intégré dans votre produit Garmin (défini ici sous le nom de « Logiciel ») est la propriété de Garmin Ltd. ou de ses filiales (conjointement appelés « Garmin »). Les données cartographiques tierces intégrées à votre produit Garmin ou l'accompagnant (définies ici sous le nom de « Données ») sont la propriété de NAVTEQ North America LLC et sont accordées sous licence à Garmin. Le Logiciel et les Données mentionnés ci-dessus sont protégés par les lois et les traités internationaux en matière de droits d'auteur. Le Logiciel et les Données ne sont pas vendus mais concédés sous licence. Le Logiciel et les Données sont concédés selon les termes du contrat suivant et sont soumis aux conditions générales suivantes, acceptés à la fois par l'Utilisateur final (« vous/ votre/vos »), et par Garmin, ses fournisseurs (ainsi que leurs propres fournisseurs et revendeurs) et leurs filiales.

**IMPORTANT** : LISEZ CE CONTRAT ATTENTIVEMENT AVANT D'UTILISER CE PRODUIT. EN INSTALLANT, EN COPIANT OU EN UTILISANT CE PRODUIT DE QUELQUE MANIERE QUE CE SOIT, VOUS RECONNAISSEZ AVOIR LU ET ACCEPTER LES TERMES ET DISPOSITIONS DU PRESENT CONTRAT. SI VOUS ETES EN DESACCORD AVEC LES TERMES ET CONDITIONS DU CONTRAT, RETOURNEZ LE PRODUIT COMPLET DANS LES 10 JOURS SUIVANT SA DATE D'ACHAT (PRODUIT NEUF UNIQUEMENT) POUR UN REMBOURSEMENT INTEGRAL A L'UNE DES ADRESSES SUIVANTES : (1) LE REVENDEUR AUPRES DUQUEL VOUS AVEZ ACHETE CE PRODUIT ; (2) Garmin INTERNATIONAL. INC. CUSTOMER SERVICE, 1200 EAST 151st

STREET, OLATHE, KS 66062, ETATS-UNIS ; (3) Garmin (EUROPE) LTD., LIBERTY HOUSE, HOUNSDOWN BUSINESS PARK, SOUTHAMPTON, HAMPSHIRE, SO40 9RB, ROYAUME-UNI ; OU (4) Garmin CORPORATION CUSTOMER SERVICE, NO. 68, JANGSHU 2nd ROAD, SHIJR, TAIPEI COUNTY, TAIWAN.

### **Conditions générales du contrat de licence**

Garmin (« nous ») vous fournit un support de stockage contenant le logiciel informatique (le « Logiciel ») et les Données cartographiques numériques intégrées ou jointes, ainsi que tout document imprimé et documentation « en ligne » (conjointement appelés le « Produit » dans le présent contrat de licence), et vous accorde une licence limitée non exclusive vous autorisant à utiliser le Produit conformément aux termes et dispositions du présent Contrat de licence. Vous vous engagez à utiliser ces données et le produit Garmin à des fins personnelles uniquement ou, le cas échéant, pour les opérations internes de votre société, et non pour le service bureau, l'exploitation partagée, la revente ou d'autres fins similaires. De même, mais conformément aux restrictions énoncées dans les paragraphes suivants, vous n'êtes autorisé à copier ces données pour votre utilisation personnelle que pour les (i) visualiser et (ii) les enregistrer, à condition de ne pas supprimer les mentions de droits d'auteur apparentes et de ne modifier le Logiciel ou les Données en aucune façon. Vous vous engagez à ne reproduire, copier, modifier, décompiler ou désassembler d'aucune façon une partie quelconque de ce Produit, à en reconstituer la logique ou à en créer des dérivés, et ne pouvez pas les transférer ou les distribuer sous quelque forme et pour quelque fin que ce soit, sauf dans la mesure permise par la législation en vigueur.

**Restrictions**. A moins que vous n'en ayez reçu l'autorisation expresse de Garmin, et sans que cela ne limite le paragraphe précédent, vous n'êtes pas autorisé à utiliser ces données avec des produits, systèmes ou applications installés ou autrement connectés à ou en communication avec des véhicules, et possédant des capacités de répartition, de gestion de parc de véhicules ou d'applications similaires, dans lesquels les Données sont utilisées par un centre de contrôle central dans la répartition d'un parc de véhicules. En outre, il vous est interdit de céder ou louer ces Données, ou tout produit Garmin contenant ces Données à quelque personne ou tiers. Seules les sociétés de location de véhicules ayant reçu une autorisation expresse et écrite de Garmin sont autorisées à louer à leurs clients les produits Garmin contenant ces Données.

**Aucune garantie**. Ce Produit (Données comprises) vous est fourni « en l'état » et vous vous engagez à l'utiliser à vos risques et périls. Garmin et ses fournisseurs (et leurs propres fournisseurs et revendeurs) excluent les garanties, représentations ou déclarations de toutes sortes, explicites ou implicites, légales ou autres, y compris et de manière non limitative, les garanties de contenu, de qualité, de précision, d'exhaustivité, d'efficacité, de fiabilité, de qualité marchande, d'adéquation à un usage particulier, d'utilité,

d'utilisation ou de résultats obtenus à partir de ce Produit, ou de fonctionnement sans erreurs ou sans interruptions des données ou du serveur.

**Exclusion de garantie**. Garmin ET SES FOURNISSEURS (AINSI QUE LEURS PROPRES FOURNISSEURS ET REVENDEURS) REJETTENT TOUTE GARANTIE, EXPLICITE OU IMPLICITE, DE QUALITE, DE PERFORMANCES, DE QUALITE MARCHANDE, D'ADEQUATION A UN USAGE PARTICULIER OU D'ABSENCE DE CONTREFAÇON. AUCUNE RECOMMANDATION OU INFORMATION ORALE OU ECRITE FOURNIE PAR Garmin OU SES FOURNISSEURS ET REVENDEURS NE SAURAIT REPRESENTER UNE QUELCONQUE GARANTIE, ET NE DOIT EN AUCUN CAS ETRE PRISE POUR ACQUISE. CETTE EXCLUSION DE GARANTIE REPRESENTE UNE CONDITION ESSENTIELLE DU PRESENT ACCORD. Certains états, territoires et pays n'autorisent pas certaines exclusions de garantie, les exclusions ci-dessus ne vous concernent donc peut-être pas. **Exclusion de responsabilité**. Garmin ET SES FOURNISSEURS (AINSI QUE LEURS FOURNISSEURS ET REVENDEURS) NE PEUVENT ETRE TENUS RESPONSABLES ENVERS VOUS : D'UNE RECLAMATION, DEMANDE OU ACTION, INDEPENDAMMENT DE LA CAUSE INTRINSEQUE DE LA RECLAMATION, DEMANDE OU ACTION FAISANT VALOIR DES PERTES, BLESSURES OU DOMMAGES, DIRECTS OU INDIRECTS, POUVANT RESULTER DE L'UTILISATION OU DE LA POSSESSION DE CES INFORMATIONS ; OU DE LA PERTE DE BENEFICES, REVENUS, CONTRATS OU GAINS, OU DE TOUT AUTRE DOMMAGE DIRECT, INDIRECT, ACCESSOIRE, SPECIAL OU IMMATERIEL DECOULANT DE L'UTILISATION OU DE L'INCAPACITE A UTILISER CES INFORMATIONS, D'UNE INEXACTITUDE DES INFORMATIONS, OU DE LA VIOLATION DE CES CONDITIONS GENERALES, QUE CE SOIT POUR UNE FAUTE CONTRACTUELLE, DELICTUELLE OU BASEE SUR UNE GARANTIE, MEME SI Garmin OU SES FOURNISSEURS ONT ETE AVERTIS DE LA POSSIBILITE DE TELS DOMMAGES. LA RESPONSABILITE GLOBALE DE Garmin ET DE SES FOURNISSEURS EU ÉGARD A LEURS OBLIGATIONS EN VERTU DU PRÉSENT CONTRAT, OU AU PRODUIT ET AUX DONNEES Garmin NE DOIT PAS EXCÉDER 1 \$. Certains états, territoires et pays n'autorisent pas certaines exclusions de responsabilité ou limitations de dommages, les limitations ci-dessus ne vous concernent donc peut-être pas.

**Exclusion de promotion**. Toute référence à des produits, services, processus, liens hypertextes vers des tierces parties ou autres données par leur nom commercial, marque commerciale, nom de fabricant, fournisseur ou autre ne constitue ou n'implique pas nécessairement que Garmin ou ses fournisseurs les approuvent, parrainent ou recommandent. Les informations relatives aux produits et aux services relèvent de la seule responsabilité de chacun de leur fabricant. Le nom et le logo NAVTEQ®, les marques commerciales et les logos NAVTEQ et NAVTEQ ON BOARD® et les autres marques commerciales et noms commerciaux appartenant à NAVTEQ North America LLC ne peuvent pas être utilisés à des fins commerciales sans l'autorisation écrite préalable de NAVTEQ.

**Contrôle des exportations**. Vous vous engagez à n'exporter, d'où que ce soit, aucune partie des données qui vous ont été fournies et aucun produit dérivé direct, autrement que conformément aux lois, réglementations et restrictions sur les exportations applicables et ce, avec toutes les licences et autorisations requises.

**Indemnités**. Vous vous engagez à indemniser, défendre et dégager de toute responsabilité Garmin et ses fournisseurs (ainsi que leurs fournisseurs, revendeurs, ayants cause, filiales et sociétés affiliées, ainsi que les responsables, directeurs, employés, actionnaires, agents et représentants respectifs de chacun d'entre eux) pour des pertes, blessures (y compris les blessures mortelles), demandes, actions, coûts, dépenses ou réclamations de toute sorte et de toute nature, y compris mais de manière non limitative, les frais d'avocat, découlant de ou liés à votre utilisation ou possession de ce Produit (Données incluses).

**Accord intégral**. Ces conditions générales constituent l'accord intégral passé entre Garmin (et ses fournisseurs, leurs fournisseurs et revendeurs) et vous concernant l'objet du présent contrat, et remplacent tout accord verbal ou écrit précédemment conclu entre vous et nous concernant ledit objet.

### **Législation compétente**.

(a) Données NAVTEQ - Union européenne

Les conditions générales susdécrites sont régies par la législation en vigueur aux Pays-Bas et ne donnent lieu à aucun (i) conflit de lois, ni à (ii) la Convention des Nations Unies sur les contrats relatifs à la vente internationale de biens dont l'application est explicitement exclue. Vous vous engagez à vous conformer à la juridiction des Pays-Bas pour tous litiges, réclamations ou actions découlant des/liés aux données qui vous sont fournies.

(b) Données NAVTEQ - Etats-Unis et hors Union Européenne Les conditions générales susdécrites sont régies par la législation en vigueur dans l'état de l'Illinois et ne donnent lieu à aucun (i) conflit de lois, ni à (ii) la Convention des Nations Unies sur les contrats relatifs à la vente internationale de biens dont l'application est explicitement exclue. Vous vous engagez à vous conformer à la juridiction de l'état de l'Illinois pour tous litiges, réclamations ou actions découlant des/liés aux données qui vous sont fournies.

Utilisateurs finaux du Gouvernement des Etats-Unis. Si l'Utilisateur final est une agence, un département ou toute autre entité gouvernementale américaine, ou encore s'il est financé entièrement ou en partie par le Gouvernement américain, alors l'utilisation, la reproduction, la publication, la modification, la divulgation et le transfert du Produit et de la documentation jointe sont soumis aux restrictions énoncées dans le DFARS 252.227-7014(a)(1) (juin 1995) (définition des logiciels commerciaux du Département de la défense), DFARS 27.7202-1 (politique du Département de la défense sur les logiciels commerciaux), FAR 52.227-19 (juin 1987) (clause sur les logiciels commerciaux pour les agences civiles), DFARS 252.227-7015 (novembre 1995) (données techniques du Département de la défense – clause sur les articles

commerciaux), FAR 52.227-14 Alternates I, II et III (juin 1987) (clause relative aux données techniques et aux logiciels informatiques non commerciaux d'agences civiles), et/ou FAR 12.211 et FAR 12.212 (acquisition d'articles commerciaux), selon le cas. En cas de conflit entre les différentes provisions FAR et DFARS mentionnées ici et dans l'accord de licence, la formulation présentant les limitations les plus importantes pour les droits du gouvernement doivent alors s'appliquer. Les sous-traitants/fabricants sont Garmin International, Inc., 1200 East 151st Street, Olathe, KS 66062, Etats-Unis et NAVTEQ® North America LLC, 222 Merchandise Mart Plaza, Suite 900, Chicago, Illinois 60654, Etats-Unis.

### **Contrat de licence utilisateur final de DMTI Spatial, Inc.**

Le logiciel intégré dans votre produit Garmin est la propriété de Garmin Ltd. ou de ses filiales (conjointement appelés « Garmin »). Les données de code postal tierces intégrées à votre produit Garmin ou l'accompagnant (le « Produit sous licence ») sont la propriété de DMTI Spatial, Inc. et sont accordées sous licence à Garmin. Le logiciel et le Produit sous licence sont protégés par les lois et les traités internationaux en matière de droits d'auteur.

Le PRESENT DOCUMENT est un contrat établi entre vous, l'utilisateur final, et DMTI Spatial, Inc. EN CHARGEANT LE OU LES PRODUITS ASSOCIES A CE CONTRAT, VOUS RECONNAISSEZ ETRE LIE PAR LES TERMES DU PRESENT CONTRAT. SI VOUS N'ACCEPTEZ PAS LES TERMES DU PRESENT CONTRAT, RENVOYEZ RAPIDEMENT (dans les 7 jours suivant l'achat) LES PRODUITS ET TOUS LES ELEMENTS LES ACCOMPAGNANT (y compris les documents écrits) A Garmin INTERNATIONAL, INC. CUSTOMER SERVICE, 1200 EAST 151ST STREET, OLATHE, KANSAS 66062, ETATS-UNIS, AFIN D'ETRE REMBOURSE.

Par le présent document, DMTI Spatial vous accorde une licence non exclusive et non transférable pour l'utilisation des données figurant sur le support contenu dans cet emballage (le « Produit sous licence ») pour un usage personnel à des fins non commerciales ou pour un usage interne dans votre entreprise uniquement, sur un seul ordinateur, Pocket PC ou périphérique Palm avec le logiciel Garmin et avec des produits compatibles Garmin que vous possédez personnellement. Votre utilisation des données est soumise aux termes et conditions suivants :

Vous reconnaissez que le ou les Produits sous licence appartiennent à DMTI Spatial et à son fournisseur tiers, et que le ou les Produits sous licence sont protégés par les droits d'auteur. La copie non autorisée du ou des Produits sous licence est strictement interdite et vous pourrez être tenu responsable en cas de violation des droits d'auteur provoquée ou encouragée par votre non-respect des termes de ce contrat. Vous n'êtes autorisé à effectuer qu'une seule copie d'archivage du ou des Produits sous licence, pour votre propre usage uniquement et avec les restrictions suivantes : (1) la copie d'archivage doit être traitée de la même manière

que la copie originale ; (2) aucune copie ne doit être utilisée simultanément à une autre. Si vous faites une copie d'archivage du ou des Produits sous licence, vous devez y inclure la mention relative aux droits d'auteur figurant sur le support original.

Vous n'êtes pas autorisé à reproduire, vendre, louer, prêter, distribuer le logiciel ou à effectuer une location à bail ou accorder une sous-licence du ou des Produits sous licence ni à transférer le ou les Produits sous licence à un tiers, à utiliser le Produit sous licence à des fins commerciales sauf pour usage interne dans votre entreprise, à décompiler, désassembler, effectuer l'ingénierie à rebours ou utiliser le Produit sous licence pour créer un produit dérivé dans l'un de ces buts interdits. Vous n'êtes pas autorisé à mettre le ou les Produits sous licence sur Internet sans l'accord écrit et préalable de DMTI Spatial.

En aucun cas, DMTI Spatial ou ses fournisseurs tiers ne pourront encourir de responsabilité envers vous ou votre entreprise pour tout dommage indirect, notamment toute perte de profits, toute perte d'économies, toute interruption d'activité, toute opportunité manquée ou tout autre dommage accessoire ou immatériel découlant de la possession, de l'utilisation ou de l'impossibilité d'utiliser le ou les Produits sous licence, même si DMTI Spatial, ses fournisseurs tiers ou tout revendeur autorisé a été informé de la possibilité des dommages ou en cas de plainte d'un autre tiers. DMTI Spatial ne pourra en aucun cas être tenu responsable des dommages dépassant la redevance de licence du ou des Produits sous licence.

Vous acceptez de dédommager et de dégager de toute responsabilité DMTI Spatial, son ou ses fournisseurs tiers et leurs dirigeants, employés et agents pour des réclamations, demandes ou actions faisant valoir des pertes, coûts, dommages, dépenses ou blessures (y compris les blessures mortelles) découlant de l'utilisation, de la possession, de la modification ou de l'altération autorisée ou non autorisée du ou des Produits sous licence.

LE OU LES PRODUITS SOUS LICENCE ET LES DOCUMENTS ECRITS ASSOCIES AFFERENTS SONT FOURNIS « EN L'ETAT » SANS GARANTIE D'AUCUNE SORTE, EXPRESSE OU IMPLICITE, LEGALE OU AUTRE, Y COMPRIS ET DE MANIERE NON LIMITATIVE, LES GARANTIES D'EFFICACITE, D'EXHAUSTIVITE, DE PRECISION, DE QUALITE MARCHANDE OU D'ADEQUATION A UN USAGE PARTICULIER. TOUS LES RISQUES RELATIFS A LA QUALITE ET AUX PERFORMANCES DU OU DES PRODUITS SOUS LICENCE SONT DE VOTRE RESPONSABILITE EN TANT QU'UTILISATEUR FINAL. AUCUN CONSEIL ORAL OU ECRIT FOURNI PAR DMTI SPATIAL OU SES REVENDEURS, DISTRIBUTEURS, AGENTS OU EMPLOYES NE CREE UNE GARANTIE OU N'AUGMENTE DE QUELQUE MANIERE QUE CE SOIT LA RESPONSABILITE DE DMTI SPATIAL, ET CE TYPE DE CONSEIL OU D'INFORMATION NE DOIT EN AUCUN CAS ETRE PRIS POUR ACOUIS.

Aucune déclaration ou recommandation formulée ni aucune assistance fournie par DMTI Spatial ou par ses représentants ou employés ne peut être considérée comme une renonciation de DMTI Spatial aux dispositions du présent contrat. DMTI Spatial n'apporte aucune garantie concernant les services afférents proposés pour l'utilisation du ou des Produits sous licence en matière d'assistance, de formation ou de consultation.

La présente licence restera en vigueur jusqu'à sa résiliation. La présente licence sera résiliée automatiquement sans préavis de DMTI Spatial en cas de non-respect de votre part de toute disposition dudit contrat de licence. Lors de la résiliation, vous devrez détruire ou renvoyer à DMTI Spatial le ou les Produits sous licence, y compris les documents écrits, et toutes les copies du ou des Produits sous licence, y compris les documents écrits afférents.

Le présent Contrat est régi par les lois de la Province de l'Ontario.

©2007 DMTI Spatial Inc. (à l'exception des données sous licence de tiers).

DMTI Spatial est un utilisateur et un distributeur autorisé de certains fichiers informatiques de Statistique Canada selon le contrat de licence 6230.

© Copyright, SA MAJESTE LA REINE DU CHEF DU CANADA, représentée par le Ministère de l'Industrie, Statistique Canada 1996.

Données topographiques numériques produites sous licence de Sa Majesté la Reine du chef du Canada, avec l'autorisation de Ressources naturelles Canada.

### **Mise en route**

Lors de votre première utilisation du système de navigation Kenwood, vous devrez procéder à la configuration du système.

### **Configuration initiale**

Pour configurer le système, vous devez effectuer les étapes ci-dessous. Ces étapes ne doivent normalement être effectuées qu'une seule fois.

- **•** Sélectionnez une langue.
- **•** Sélectionnez votre fuseau horaire actuel.
- **•** Sélectionnez si vous souhaitez que votre système règle automatiquement l'heure d'été.
- **•** Sélectionnez vos unités de mesure préférées (milles terrestres ou métriques).

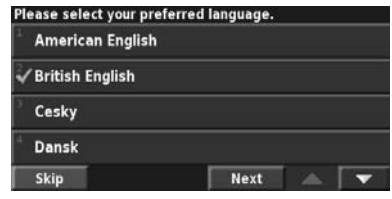

**Recherchez et roulez !**

Suivez les instructions de ces deux pages pour chercher un lieu et vous y rendre.

聯

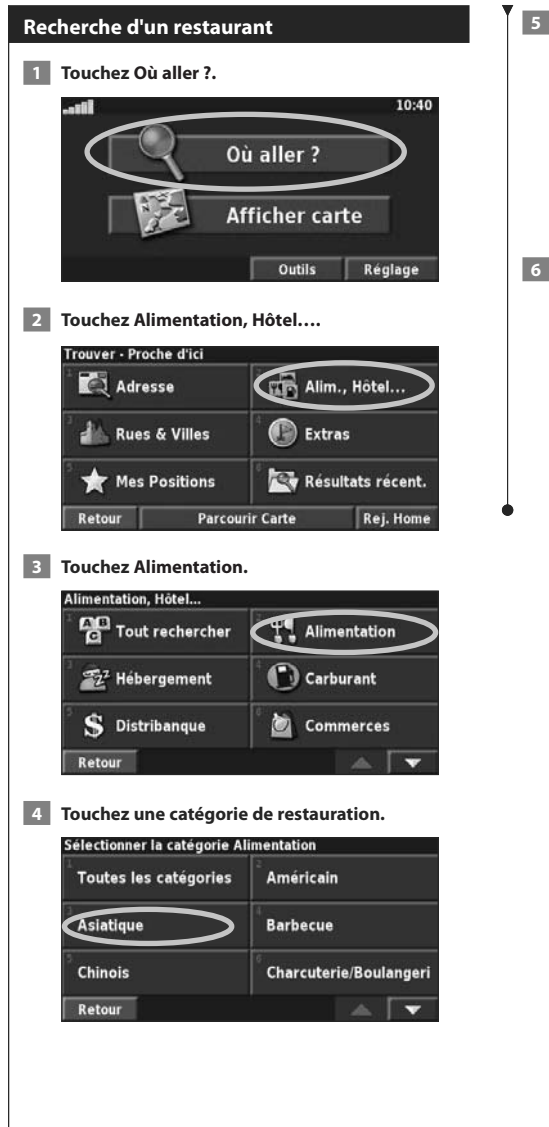

### **5 Touchez un lieu.**

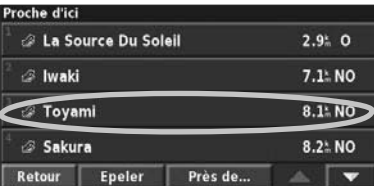

### **6 Touchez Rallier.**

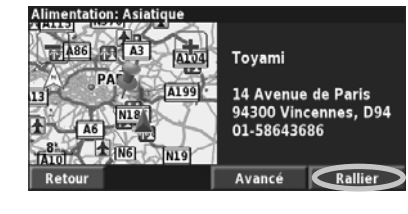

### **Suivi d'un itinéraire**

Suivez l'itinéraire jusqu'à votre destination à l'aide de la carte. En route, le système de navigation vous guide jusqu'à destination grâce à des invites vocales, des flèches et des directions affichées en haut de la carte. Si vous quittez l'itinéraire d'origine, le système de navigation calcule un nouvel itinéraire et vous donne les instructions pour l'emprunter.

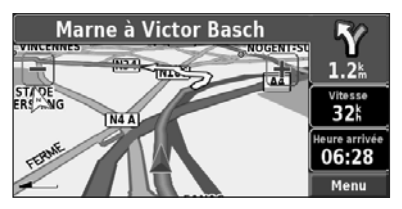

Une ligne de couleur marque votre itinéraire. Par défaut, cette ligne est verte.

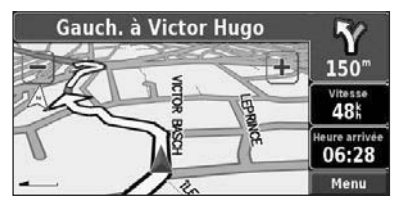

Suivez les flèches.

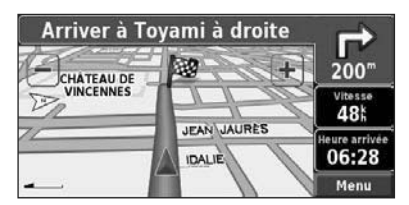

Votre destination est signalée par un drapeau à carreaux.

Pour plus d'informations sur l'utilisation de la carte et des autres outils, reportez-vous aux pages 16-17.

**Où aller ?**

Le menu Où aller ? propose plusieurs catégories vous permettant de rechercher rapidement une destination. Utilisez le menu Où aller ? pour effectuer une recherche simple.

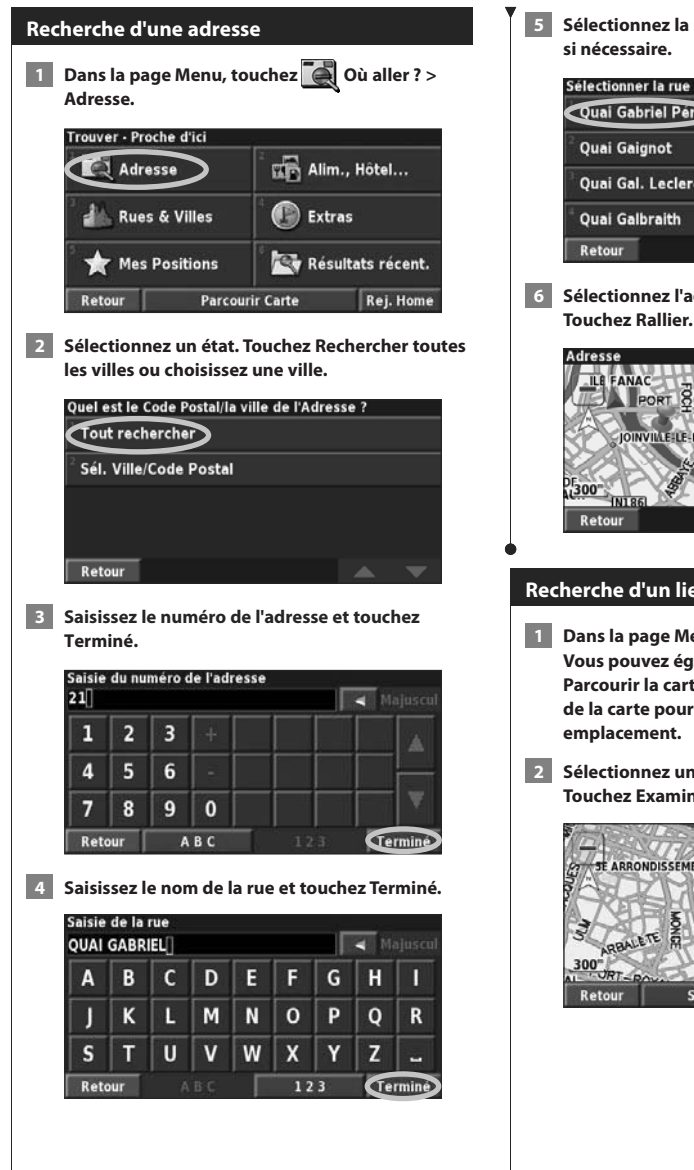

 **5 Sélectionnez la rue. Sélectionnez la ville, si nécessaire.**

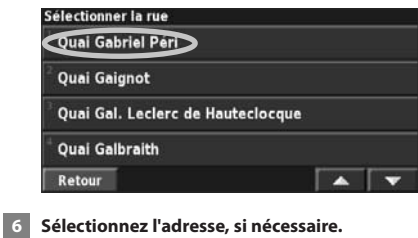

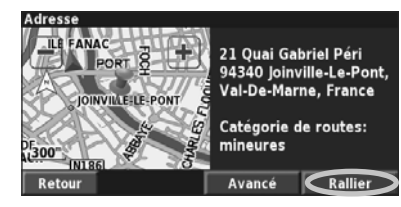

### **Recherche d'un lieu à l'aide de la la carte**

- **1 Dans la page Menu, touchez Afficher carte. Vous pouvez également toucher Où aller ? > Parcourir la carte. Touchez n'importe quel point de la carte pour la recentrer en fonction de cet emplacement.**
- **2 Sélectionnez un point quelconque de la carte. Touchez Examiner.**

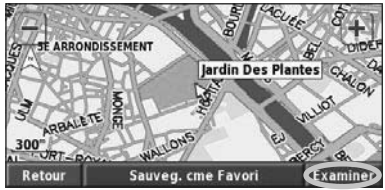

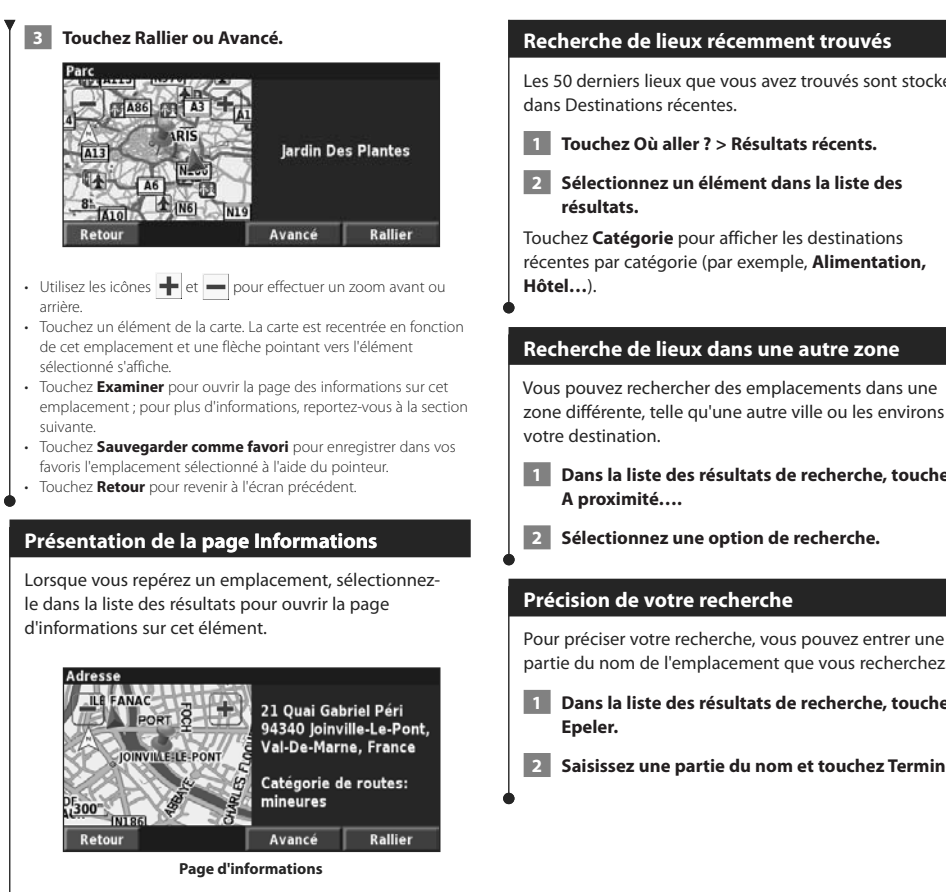

Touchez **Rallier** pour créer et suivre un itinéraire vers cet emplacement.

Touchez **Avancé** pour afficher d'autres options concernant cet emplacement :

- **• Insérer dans la route en cours** : ajoutez ce point en tant que prochaine étape de votre itinéraire.
- **• Ajouter aux favoris** : ajoutez cet emplacement à vos favoris. Pour plus de renseignements, reportez-vous à la page 14.
- **• Trouver point à proximité** : recherchez un lieu à proximité de ce point.
- **• Parcourir la carte** : visualisez cet emplacement sur la carte.

Les 50 derniers lieux que vous avez trouvés sont stockés

zone différente, telle qu'une autre ville ou les environs de

 **1 Dans la liste des résultats de recherche, touchez** 

partie du nom de l'emplacement que vous recherchez.

- **1 Dans la liste des résultats de recherche, touchez**
- **2 Saisissez une partie du nom et touchez Terminé.**

### **Mes positions**

Vous pouvez enregistrer tous vos lieux favoris dans Mes positions. Vous pouvez également enregistrer l'emplacement de votre domicile dans Mes positions.

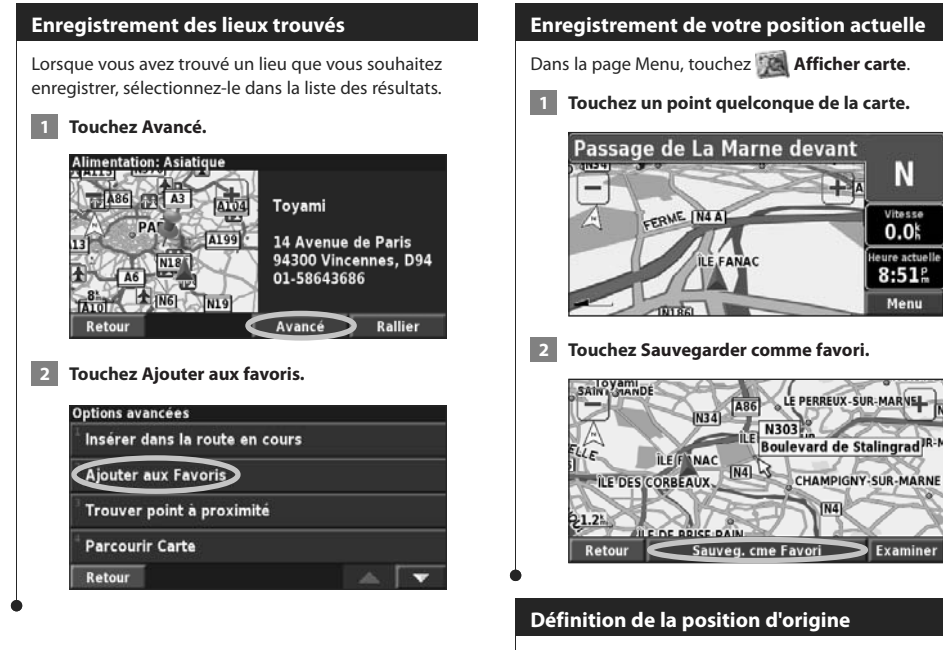

Vous pouvez définir l'endroit où vous vous rendez le plus souvent comme l'emplacement de votre domicile. Dans la page Menu, touchez **Où aller ?**.

 **1 Touchez Rej. Home.**

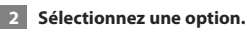

 **3 Touchez Sauvegarder Home.**

Une fois l'emplacement de votre domicile défini, touchez **Où aller ?**, puis touchez **Rej. Home**.

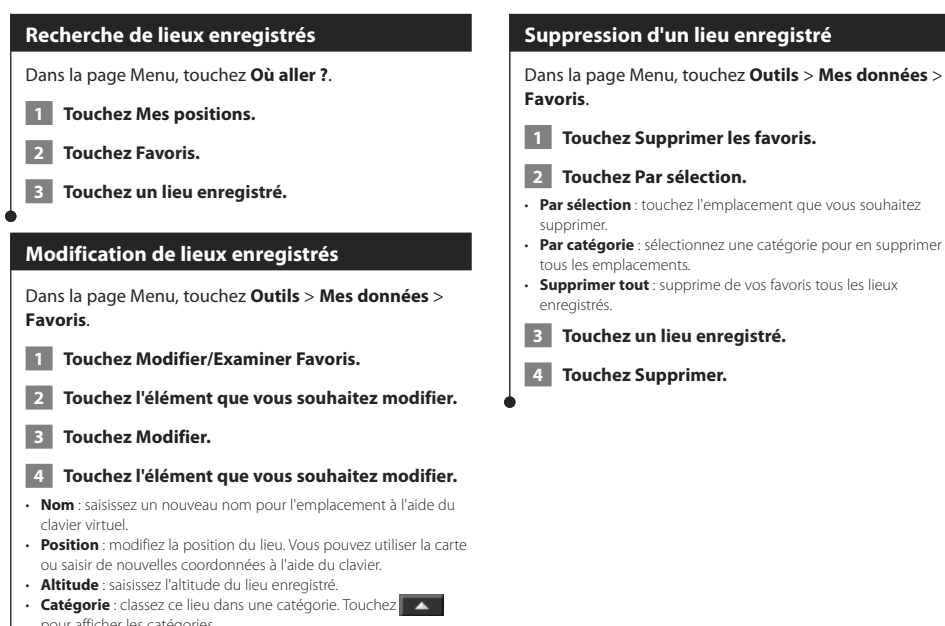

pour afficher les catégories. • **Symbole** : sélectionnez un symbole pour représenter cet emplacement sur la carte.

### **La carte et autres outils**

Cette section fournit des informations sur la page Carte, le calculateur de voyage, la liste des changements de direction et la page Info GPS.

#### **Affichage de la page Carte**

Dans la page Menu, touchez **Afficher la carte** pour ouvrir la carte. Touchez une zone de la carte pour obtenir des informations supplémentaires, comme expliqué ci-dessous. L'icône de position indique l'emplacement où vous vous trouvez actuellement.

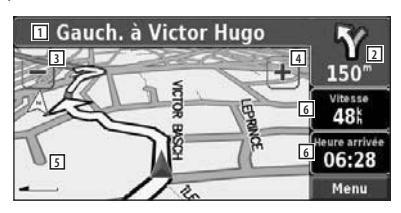

**Page Carte au cours de la navigation**

- 11 Durant le trajet, sélectionnez la barre de texte pour ouvrir la liste des changements de direction. Reportez-vous à la page suivante.
- 2 Distance avant le prochain changement de direction.
- 3 Touchez pour effectuer un zoom arrière.
- 4 Touchez **pour effectuer un zoom avant.**
- 5 Touchez la carte pour afficher et parcourir une carte en 2D.
- 6 Touchez le champ de données **Vitesse** ou **Heure d'arrivée** pour ouvrir le calculateur de voyage.

Une icône de limite de vitesse **65** s'affiche lorsque vous roulez sur les routes principales. Cette icône indique la limite de vitesse à respecter sur la route que vous empruntez.

∤⊞՝

### **Calculateur de voyage**

Le calculateur de voyage indique votre vitesse actuelle et vous fournit des statistiques utiles concernant votre trajet.

Pour afficher le calculateur de voyage, sélectionnez **Vitesse** ou **Heure d'arrivée** sur la carte. Ou, dans la page Menu, touchez **Outils** > **Calculateur de trajet**.

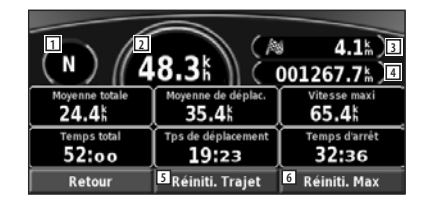

- 11 Direction actuelle
- 2 Vitesse actuelle
- 3 Distance jusqu'à votre destination finale
- 4 Distance totale parcourue (odomètre)
- 5 Touchez **Réinitialiser le trajet** pour réinitialiser toutes les informations du calculateur de voyage.
- 6 Pour réinitialiser la vitesse maximale, touchez **Réinit. maxi**.

### **Liste des changements de direction**

La liste des changements de direction répertorie les instructions détaillées de l'ensemble de l'itinéraire, ainsi que les informations sur l'arrivée.

Durant le trajet, sélectionnez la barre de texte sur la page Carte pour ouvrir la liste des changements de direction. Ou, dans la page Menu, touchez **Outils** > **Liste chang. de direct**.

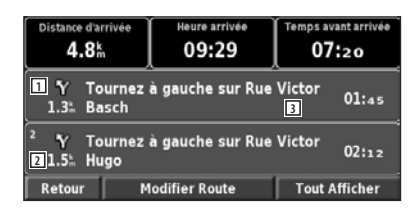

- 11 Sens du changement de direction
- 2 Distance avant le changement de direction
- 3 Instructions détaillées
- Touchez **Tout afficher** pour voir tous les changements de direction de l'itinéraire. Touchez  $\bullet$  et  $\bullet$  pour faire défiler les éléments de la liste.
- Touchez un changement de direction pour le voir sur une carte (page du prochain changement de direction).

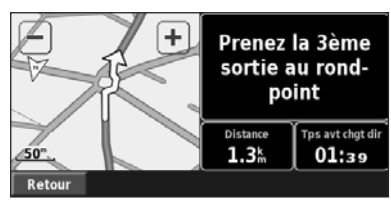

**Page du prochain changement de direction**

• Touchez  $\bullet$  et  $\bullet$  pour faire défiler les changements de direction de l'itinéraire. Touchez **et de pour faire un zoom** avant et arrière sur la carte.

### **Page Info GPS**

Dans le coin supérieur gauche de la page Menu, touchez les indicateurs d'intensité du signal pour afficher la page des informations du GPS. Ou, dans la page Menu, touchez **Outils** > **Info GPS**.

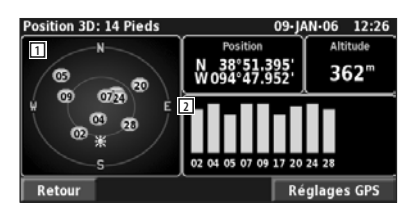

- 1 Vue aérienne
- 2 Indicateurs d'intensité du signal satellite

La vue aérienne montre les satellites dont vous captez le signal. Les indicateurs d'intensité du signal des satellites indiquent l'intensité du signal reçu de chaque satellite. Une barre verticale indique qu'un satellite GPS est disponible.

### **Paramètres GPS**

Dans la page Menu, touchez **Réglage** > **Général** > **GPS**. Vous pouvez également accéder aux paramètres GPS en touchant le bouton **Réglages GPS** de la page Info GPS.

- **Mode Simulateur** : touchez **Désactivé** pour éteindre le récepteur GPS.
- **Définir position** : définissez votre position, lorsque l'option Utiliser en intérieur est activée. Sélectionnez votre emplacement sur la carte et touchez **OK**.
- **WAAS/EGNOS** : activez ou désactivez WAAS/EGNOS. WAAS et EGNOS sont des systèmes composés de satellites et de stations au sol qui apportent au signal GPS des corrections, afin d'indiquer une position avec plus de précision. Pour en savoir plus sur WAAS et EGNOS, visitez la page Web www.garmin.com/aboutGPS/waas.html.

### **Création et modification d'itinéraires**

Cette section explique comment créer des itinéraires et les personnaliser.

### **Création d'un nouvel itinéraire enregistré**

Dans la page Menu, touchez **Outils** > **Mes données** > **Routes**.

- **1 Touchez Création d'une nouvelle route sauvegardée.**
- **2 Sélectionnez une option et touchez Suivant. Sélectionnez le point de départ.**
- **3 Sélectionnez une option et touchez Suivant. Sélectionnez le point d'arrivée.**
- **4 Pour ajouter une étape, touchez Oui, puis touchez Suivant. Sélectionnez le point.**
- **5 Indiquez vos préférences de tri et de calcul d'itinéraire, puis touchez Suivant.**
- **6 Touchez Terminé.**

#### **Modification d'un itinéraire enregistré**

Dans la page Menu, touchez **Outils** > **Mes données** > **Routes**.

 **1 Touchez Modifier/Examiner Routes.**

- **2 Touchez l'itinéraire à modifier.**
- **3 Touchez Modifier.**
- **4 Touchez l'élément à modifier.**
- **Renommer** : saisissez le nouveau nom de l'itinéraire à l'aide du clavier virtuel.
- **Modifier/Examiner Points** : ajoutez, organisez, supprimez, réorganisez et consultez les points de l'itinéraire. Pour plus d'informations, reportez-vous à la section suivante.
- **Modifier les préférences** : choisissez une autre préférence de calcul de l'itinéraire parmi les options Meilleur temps, Distance la plus courte et Vol d'oiseau.

• **Supprimer route** : supprimez l'itinéraire actif.

### **Ajout d'un point de destination intermédiaire à l'itinéraire**

Lors de la création d'un itinéraire, vous pouvez ajouter des points de destination intermédiaires (également appelés étapes). Vous pouvez également ajouter des étapes à votre itinéraire lorsque vous le modifiez, comme expliqué ci-dessous. Procédez comme indiqué dans la section précédente pour commencer à modifier l'itinéraire.

- **1 Touchez Modifier/Examiner Points.**
- **2 Touchez Ajouter.**
- **3 Touchez l'emplacement où vous souhaitez ajouter une étape.**
- **4 Touchez une méthode, puis sélectionnez l'étape.**
- **5 Ajoutez d'autres étapes si nécessaire. Touchez Terminé lorsque vous avez terminé.**
- **Organisation automatique** : réorganise les étapes pour définir l'itinéraire le plus court.
- **Supprimer** : touchez l'étape que vous souhaitez supprimer, puis touchez **Supprimer**.
- **Réorganiser** : touchez l'étape que vous souhaitez déplacer et touchez **Déplacer vers le haut** ou **Déplacer vers le bas**. Touchez **Terminé** lorsque vous avez terminé.
- **Examiner** : permet d'afficher la page d'informations relative à n'importe quelle étape de l'itinéraire. Pour plus de détails sur la page d'informations, reportez-vous à la page 13.

### **Enregistrement de l'itinéraire actif**

Dans la page Menu, touchez **Outils** > **Mes données** > **Routes** > **Sauvegarder la route active**.

### **Navigation sur un itinéraire enregistré**

Dans la page Menu, touchez **Outils** > **Mes données** > **Routes** > **Suivre la route sauvegardée**. Touchez l'itinéraire sur lequel vous souhaitez naviguer.

### **Calcul d'un nouvel itinéraire**

Dans la page Menu, touchez **Outils** > **Mes données** > **Routes** > **Recalculer route**.

### **Suppression de tous les itinéraires enregistrés**

Dans la page Menu, touchez **Outils** > **Mes données** > **Routes** > > **Supprimer toutes les routes sauvegardées**.

### **Arrêt de l'itinéraire**

Dans la page Menu, touchez **Arrêt**. Ensuite, touchez **Oui**.

### **Ajout d'un détour à l'itinéraire**

Si vous avez besoin de faire un détour par rapport à l'itinéraire actuel, ouvrez la page Menu et touchez **Détour**.

- **800 m**, **3 km** ou **8 km** : sélectionnez la longueur du détour. Par exemple, si un panneau routier indique une rue barrée sur les trois prochains kilomètres, sélectionnez **3 km** dans la liste. Le système de navigation calcule un nouvel itinéraire pour les trois prochains kilomètres.
- **Détour Par Route(s) sur la route** : sélectionnez les routes à éviter dans l'itinéraire. Par exemple, si la bretelle d'autoroute est barrée, sélectionnez la bretelle dans la liste des routes. Le système de navigation calcule un nouvel itinéraire pour contourner la bretelle.
- **Détour par événement(s) de trafic de l'itinéraire** : si vous utilisez un récepteur FM d'info-trafic, vous pouvez contourner les événements liés au trafic.
- **Supprimer tous les détours** : touchez cette option pour éliminer tous les détours que vous avez entrés dans l'itinéraire.

### **Ajout de contournements**

Dans la page Menu, touchez **Réglages** > **Navigation** > **Faramétrage du contournement**. Sélectionnez le type de route à contourner. Touchez  $\overline{\mathbf{v}}$  pour afficher davantage de types de route à contourner.

### **Création de contournements personnalisés**

Vous pouvez indiquer des zones ou des routes en particulier que vous souhaitez exclure de l'itinéraire. Dans le menu de définition des contournements, touchez deux fois, puis touchez **Contournements personnalisés**.

### **1 Touchez Ajouter nouvelle zone contournement ou Ajouter nouvelle route contournement.**

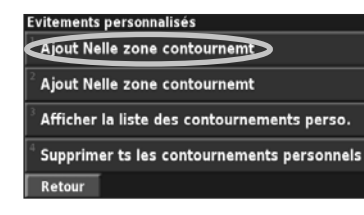

 **2 Touchez le premier coin de la zone et touchez Suivant.**

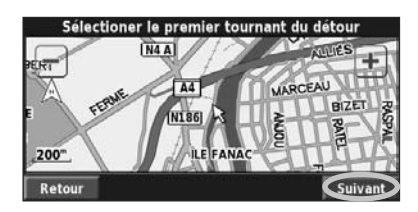

 **3 Touchez le deuxième coin de la zone et touchez Suivant.**

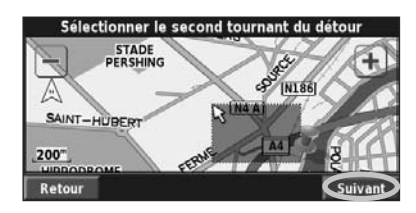

 **4 Touchez Terminé.**

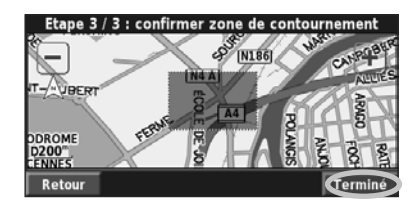

### **Utilisation des journaux**

Lors de vos déplacements, le navigateur vous suit à la trace pour créer un journal de suivi.

滨沙

### **Réglage du journal de suivi**

Dans la page Menu, touchez **Outils > Mes données** > **Journal de trace**.

- **Enregistrement** : activez ou désactivez la fonction de journal de suivi.
- **Pourcentage de remplissage** : affiche la capacité de mémoire actuelle du journal de suivi, exprimée en pourcentage. Pour effacer le journal de suivi, touchez **Pourcentage de remplissage** > **Oui** > **OK**.
- **Afficher sur la carte** : affiche le journal de suivi actuel sur la carte. Sélectionnez le niveau de zoom à partir duquel le journal de suivi s'affiche. Touchez **OK**. Votre journal de suivi s'affiche sur la carte sous la forme d'une ligne fine en pointillé.

### **Utilisation des journaux de kilométrage**

Vous pouvez conserver quatre journaux de kilométrage différents. Dans la page Menu, touchez **Outils** > **Mes données** > **Compt. Kilom.**.

#### **1 Touchez un journal pour le modifier.**

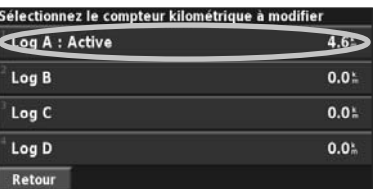

#### **2 Sélectionnez l'élément à modifier.**

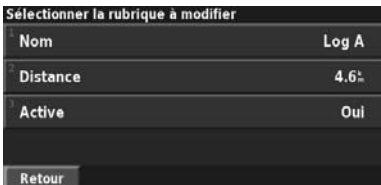

- **Nom** : saisissez un nouveau nom.
- **Distance** : réinitialisez le journal de kilométrage.
- **Actif** : active ou désactive le journal.

## **Info-trafic**

Associé à un récepteur d'info-trafic FM en option, le système de navigation peut recevoir et traiter les info-trafic.

A la réception d'un message signalant un problème de trafic, l'événement est indiqué sur la carte, vous permettant de modifier votre itinéraire pour contourner l'incident.

Pour plus de renseignements sur le récepteur d'infotrafic FM, visitez le site Web de Garmin à l'adresse suivante : www.garmin.com/traffic. Pour connaître les fournisseurs de services FM participants et les villes desservies, visitez le site www.garmin.com/fmtraffic.

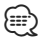

• Cette section désigne par « module de trafic » l'appareil externe qui reçoit des info-trafic. Le récepteur d'info-trafic FM (le GTM 10, par exemple) peut être utilisé.

### **Connexion du module de trafic**

Assurez-vous que le module de trafic est connecté au DNX6140/DNX6000EX/DNX5140. Pour plus d'informations, reportez-vous au guide d'installation.

### **Affichage des événements de trafic**

Dans la page Menu, touchez **Outils** > **Infos trafic**. Sélectionnez un événement dans la liste des événements de trafic pour en afficher les détails. Touchez **A proximité…** pour visualiser le trafic à un autre emplacement.

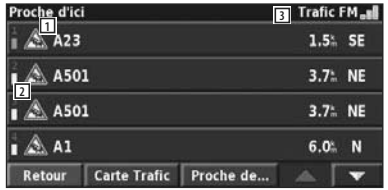

**Liste des événements de trafic**

- 11 Symbole de trafic
- 2 Code couleur
- 3 Source de trafic (Trafic FM) et intensité du signal

### **Contournement du trafic**

Le symbole  $\bigwedge$  s'affiche sur la page de la carte lorsqu'un événement moyennement grave ou grave lié au trafic se produit sur l'itinéraire ou la route que vous

empruntez. Si vous suivez un itinéraire, touchez pour éviter les embouteillages.

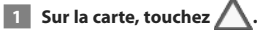

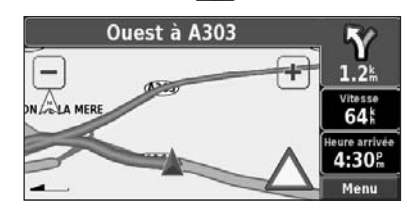

 **2 Touchez un élément à contourner.**

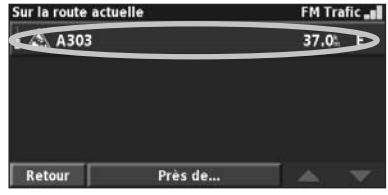

 **3 Touchez Eviter.**

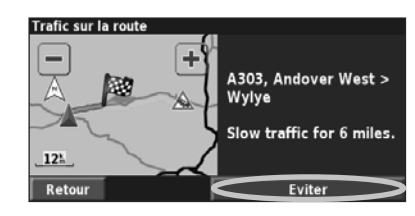

Page suivante

### **Info-trafic**

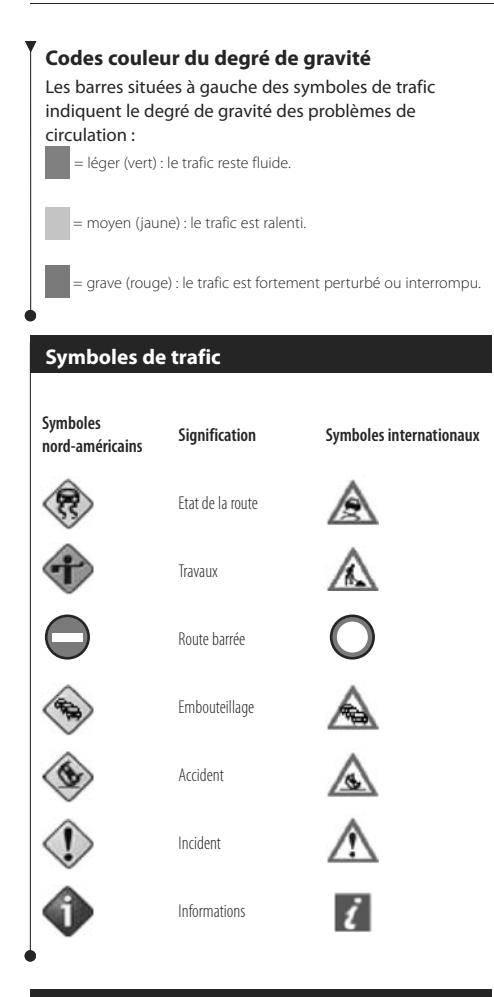

### **Modification des paramètres de trafic de**

#### Dans la page Menu, touchez **Réglages** > **Trafic**.

- **Abonnements** : affichez les services d'info-trafic auxquels vous êtes abonné. Si un récepteur d'info-trafic FM est connecté, touchez Abonnements info-trafic FM pour afficher les services auxquels vous êtes abonné. Touchez un abonnement pour afficher sa date d'expiration. Pour ajouter un abonnement, touchez **Ajout abonnement**. Consultez la section suivante pour plus d'informations sur l'ajout d'un abonnement aux services d'info-trafic.
- **Style des symboles** : modifiez les symboles utilisés pour indiquer le type d'événement de trafic.
- **Avertissement audio** : activez ou désactivez la notification sonore signalant un événement lié au trafic sur la route ou l'itinéraire que vous empruntez.
- **Eviter le trafic** : sélectionnez **Oui** pour contourner les événements de trafic lors de la définition d'un itinéraire.

### **Ajout d'un abonnement à un service d'info-trafic**

Pour ajouter un service d'info-trafic, touchez **Réglages** > **A propos de** > **Récepteur d'info-trafic FM** et notez l'ID de votre récepteur d'info-trafic. Rendez-vous sur le site http://www.garmin.com/fmtraffic pour vous abonner à un service d'informations sur le trafic et recevoir un code de 25 caractères.

 **1 Touchez Réglages.**

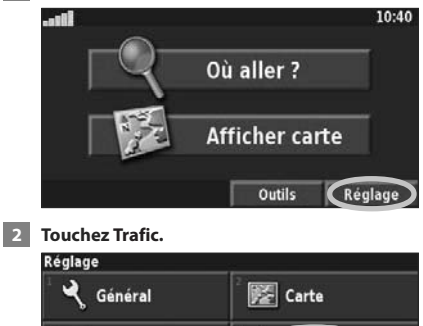

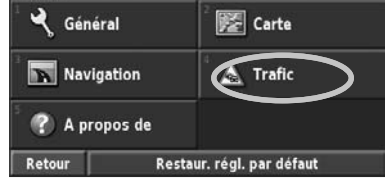

#### **3 Touchez Abonnements.**

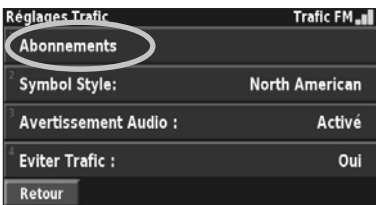

 **4 Touchez Ajout abonnement.**

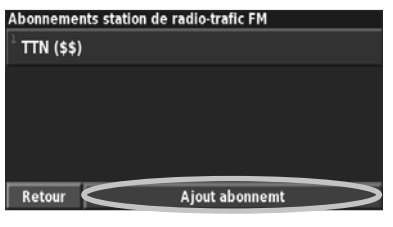

**Page suivante** 3

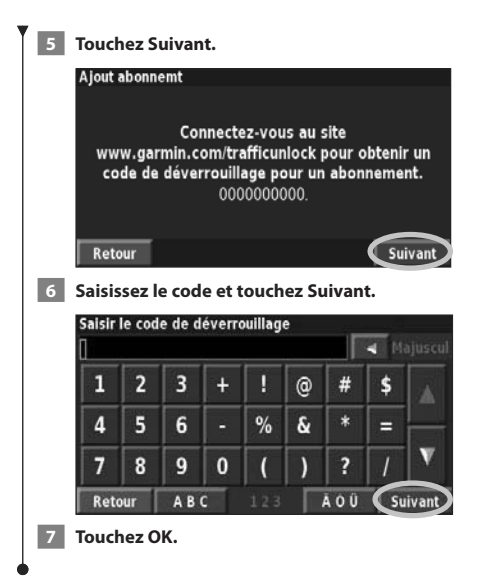

### **Modification des paramètres**

Cette section explique comment personnaliser les paramètres du système de navigation GPS.

#### **Modification des paramètres généraux**

Dans la page Menu, touchez **Réglages** > **Général**.

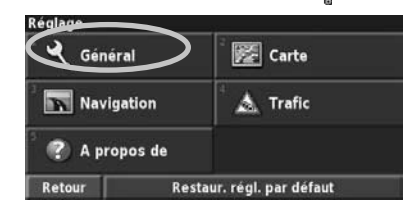

### **GPS**

Dans la page Menu, touchez **Réglages** > **Général** > **GPS**. Voir page 17.

### **Modification de la langue**

#### Dans la page Menu, touchez **Réglages** > **Général** > **Langue**.

• **Langue vocale** : modifiez la langue des messages vocaux. Touchez la voix que vous souhaitez utiliser, puis touchez **OK**. Deux types de voix sont disponibles : le TTS (Text-To-Speech texte vocalisé) et le texte préenregistré.

Les voix désignées par un nom de personne et (TTS) sont des voix TTS ; par exemple, American English-Jill (TTS) est une voix de texte vocalisé. Les voix TTS « lisent » et « prononcent » les mots affichés à l'écran. Ces voix disposent d'un vocabulaire étendu et prononcent le nom des rues lorsque vous approchez de celles-ci. Les voix dont la désignation ne comporte pas de nom de personne sont des voix préenregistrées, qui disposent d'un vocabulaire limité et ne prononcent pas les noms de lieux ou de rues.

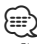

- Si vous changez de langue vocale, vous devez redémarrer l'appareil pour appliquer le changement.
- **Langue du texte** : modifiez la langue du texte affiché à l'écran. Si vous sélectionnez une autre langue du texte, cette dernière ne s'appliquera pas aux données cartographiques ni aux données saisies par l'utilisateur.
- **Vitesse d'élocution** : sélectionnez la vitesse à laquelle les invites sont prononcées.

### **Personnalisation des paramètres du clavier**

Dans la page Menu, touchez **Réglages** > **Général** > **Clavier**.

- **Type d'entrée** : sélectionnez le clavier **Anglais seulement** ou **d'Europe de l'ouest** pour utiliser des caractères diacritiques.
- **Type de saisie** : sélectionnez le clavier **ABCDEF** ou **AZERTY**.

### **Personnalisation des paramètres audio**

Dans la page Menu, touchez **Réglages** > **Général** > **Audio**.

- **Guidage** : activez les indications vocales. Sélectionnez **Touche Speak seulement** pour entendre les indications vocales seulement lorsque vous appuyez sur la touche **VOICE** de la télécommande.
- **Tonalité d'avertissement** : activez ou désactivez le signal d'avertissement annonçant les invites vocales.
- **Tonalité de l'écran tactile** : activez ou désactivez le signal émis chaque fois que vous touchez l'écran.
- **Tonalité touches sonores** : activez ou désactivez le signal émis chaque fois que vous appuyez sur une touche de la télécommande.

### **Personnalisation des alarmes de proximité**

Dans la page Menu, touchez **Réglages** > **Général** > **Alarmes de proximité** pour adapter les notifications correspondant aux points d'intérêt que vous avez chargés. Reportez-vous à la page 28.

### **Modification de vos paramètres d'heure**

Dans la page Menu, touchez **Réglages** > **Général** > **Heure**.

- **Fuseau horaire** : sélectionnez votre fuseau horaire.
- **Format de l'heure** : sélectionnez un format d'affichage de l'heure en 12 ou 24 heures.
- **Heure d'été** : sélectionnez Automatique, Oui ou Non. L'option Automatique effectue automatiquement le passage à l'heure d'été/hiver en fonction de votre fuseau horaire.

### **Sélection d'unités**

Dans la page Menu, touchez **Réglages** > **Général** > **Unités**. Changez d'unité de mesure : Milles terrestres, Métrique ou Personnalisé. L'option Personnalisé permet de choisir Milles terrestres ou Métrique pour chaque unité (distance, altitude, etc.).

### **Activation/désactivation du mode Sécurité**

Dans la page Menu, touchez **Réglages** > **Général** > **Mode Sécurité**. Activez ou désactivez le mode Sécurité. Le mode Sécurité neutralise toutes les fonctions du système de navigation sollicitant l'attention de l'utilisateur et pouvant le distraire lorsqu'il conduit. Si cette option est activée, le mode Sécurité s'enclenche automatiquement lorsque vous desserrez le frein à main.

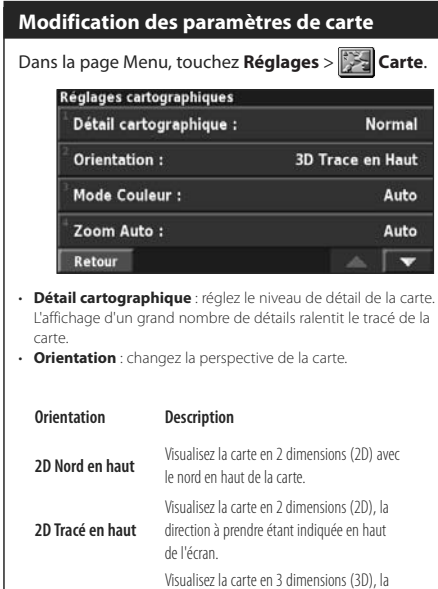

- **3D Tracé en haut** direction à prendre étant indiquée en haut de l'écran. C'est l'affichage par défaut. • **Mode Couleur** : sélectionnez Jour pour afficher un arrière-plan
- lumineux. Sélectionnez Nuit pour afficher un arrière-plan sombre. Sélectionnez Automatique pour que le passage de l'un à l'autre s'effectue automatiquement.
- **Zoom Auto** : activez ou désactivez la fonction de zoom automatique pour une visualisation optimale. Vous pouvez également définir une distance de zoom automatique maximale, comprise environ entre 37 m et 483 km.
- **Couleur de la route** : sélectionnez la couleur du tracé de l'itinéraire.
- **Atténuer routes** : grisez les routes qui ne se trouvent pas sur l'itinéraire. Vous pouvez personnaliser ce paramètre grâce aux options Jamais et En cours de routage.
- **Champs des données carto.** : personnalisez la largeur et le contenu des champs de données affichés sur la page de la carte. Le paramètre par défaut est Normal.
- **1. Dans la page Menu, touchez Réglages > Carte > > Champs de données carto.**
- **2. Touchez Large ou Mince. Puis touchez Suivant.**

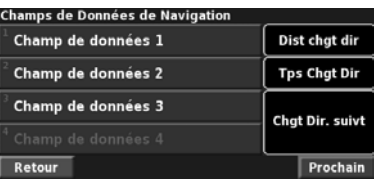

**3. Touchez le champ de données de navigation que vous souhaitez personnaliser.** 

- **4. Sélectionnez un type de champ de données.**
- **5. Sélectionnez l'apparence du champ de données.**
- **6. Touchez Oui. Répétez ces opérations pour chaque champ de données de navigation.**
- **7. Touchez Suivant pour personnaliser les champs de données hors navigation.**
- **8. Touchez Terminé pour revenir au menu des paramètres de carte.**
- **Taille du texte** : réglez la taille du texte affiché sur chaque élément de la carte.
- **Détail du niveau de zoom** : utilisez cette option en conjonction avec l'option Détail cartographique pour personnaliser le niveau de zoom de chaque élément de la carte. Pour chaque élément de la carte, vous avez le choix entre Désactivé, Automatique et une distance de zoom maximale comprise environ entre 37 m et 1 287 km.

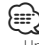

- Un grand nombre de détails augmente le temps nécessaire pour actualiser l'affichage de la carte.
- **Cartes détaillées** : activez ou désactivez les cartes détaillées préchargées.
- **Configurer l'affichage des POI** : activez ou non l'affichage sur la carte des points d'intérêt préchargés. Vous pouvez aussi préciser les types de point d'intérêt à afficher, comme les hôtels et les attractions. Ce réglage n'a pas d'effet sur les points d'intérêt personnalisés.
- **Sélection du véhicule** : sélectionnez l'icône de véhicule affiché au cours de la navigation.

### **Modification des paramètres de navigation**

Dans la page Menu, touchez **Réglages** > **Navigation.** 

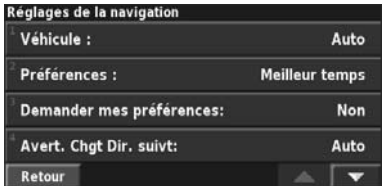

• **Véhicule** : indiquez le type de véhicule que vous conduisez.

• **Préférences** : sélectionnez la méthode de calcul de l'itinéraire que vous préférez.

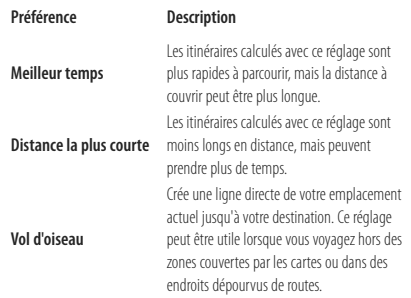

- **Demander mes préférences** : indiquez si le système de navigation doit demander une préférence à chaque calcul d'itinéraire.
- **Avertir changement de direction suivant** : indiquez à quel moment la page de prochain changement de direction s'affiche durant le trajet.

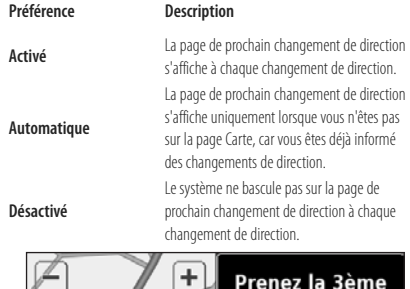

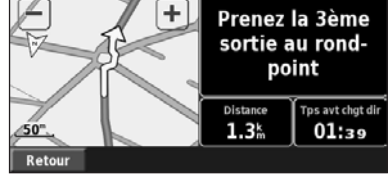

**Page du prochain changement de direction**

- **Recalculer écart de route** : configurez la réaction du système de navigation lorsque vous vous trouvez hors de l'itinéraire. Vous pouvez également désactiver le message « hors itinéraire, nouveau calcul ».
- **Routage automatique continu** : activez ou désactivez la fonction de définition automatique de l'itinéraire en continu. Cette fonction permet à votre système de navigation de rechercher en permanence le meilleur itinéraire en fonction de votre destination. La définition automatique de l'itinéraire en continu peut s'avérer utile en cas d'accident ou de détours trop longs sur l'itinéraire actuel. La carte affiche le symbole (2) lorsqu'il existe un meilleur itinéraire que celui que vous empruntez. Touchez  $(p)$  pour emprunter le meilleur itinéraire.
- **Paramétrage du contournement** : reportez-vous à la page 19.

### **Réglage des paramètres de trafic**

Voir page 22.

### **Affichage d'informations (A propos de)**

### Dans la page Menu, touchez **Réglages** > **A propos de**.

- **Logiciel** : la version du logiciel, la version audio, l'ID de l'appareil et le code d'enregistrement y sont répertoriés. La version SiRF utilisée dans le GPS est également indiquée.
- **Cartes détaillées** : affichez les informations sur les cartes détaillées préchargées.
- **Récepteur de trafic FM** : si vous disposez d'un récepteur d'info-trafic, vous pouvez afficher son ID.
- **Informations Copyright** : affichez les informations de copyright associées à la configuration de l'appareil.

### **Restauration des paramètres**

Pour restaurer les paramètres d'origine du système de navigation, ouvrez la page Menu et touchez **Réglages** > **Restaurer réglages par défaut** > **Oui**.

**26** Manuel d'instructions de navigation du GPS DNX6140/DNX6000EX/DNX5140

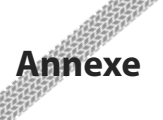

Cette annexe contient des informations complémentaires sur le système de navigation, comme la manière de mettre à jour le logiciel et les données cartographiques.

### **Utilisation de la télécommande**

Le système de navigation est compatible avec les télécommandes standard des systèmes Kenwood.

### **Mise à jour du logiciel**

Pour mettre à jour le logiciel du système de navigation, vous devez disposer d'un graveur de CD ou de DVD, d'un CD ou d'un DVD et d'une connexion Internet.

Pour mettre à jour le logiciel de navigation :

- **1 Rendez-vous sur le site www.garmin.com/ Kenwood. Pour le DNX6140/DNX6000EX/ DNX5140, sélectionnez Software Updates (Mises à jour logicielles) > Download (Télécharger).**
- **2 Lisez les termes du contrat de licence du logiciel et acceptez-les.**
- **3 Suivez les instructions données sur le site Web pour effectuer l'installation du logiciel mis à jour.**

### **Mise à jour des données cartographiques**

Au démarrage, le système de navigation affichera périodiquement des notifications vous informant que les cartes préchargées sont considérées comme obsolètes. Vous pouvez acheter un DVD de données cartographiques actualisées auprès de Garmin ou vous adresser à votre revendeur ou votre atelier de réparation Kenwood.

Pour mettre à jour les données cartographiques :

- **1 Allez sur le site www.garmin.com/Kenwood. Pour le DNX6140/DNX6000EX/DNX5140, sélectionnez Order Map Updates (Commander des mises à jour de cartes), puis suivez la procédure d'achat du site Web.**
- **2 Une fois que vous avez reçu le DVD des nouvelles données cartographiques, suivez les instructions fournies avec le DVD pour effectuer l'installation sur votre appareil.**

### **Suppression de l'ensemble des données utilisateur**

Vous pouvez supprimer en une seule fois l'ensemble des données utilisateur, ce qui inclut la totalité de vos lieux favoris, des itinéraires, des points d'intérêt personnalisés, des tracés, des journaux de kilométrage et l'emplacement de votre domicile.

### 2**ATTENTION**

La suppression des données est définitive.

 **1 Touchez Outils > Mes données > Tout effacer.**

 **2 Touchez Oui. Le système de navigation redémarre.**

### **Points d'intérêt personnalisés (POI)**

Vous pouvez charger manuellement des bases de données de points d'intérêt personnalisés, disponibles auprès de différentes entreprises sur Internet. Certaines bases de données de points d'intérêt personnalisés contiennent des informations d'alerte concernant des points tels que les radars automatiques et la proximité d'écoles. Le système de navigation peut alors vous avertir lorsque vous approchez de l'un de ces points.

### 2**ATTENTION**

Garmin décline toute responsabilité concernant les conséquences de l'utilisation d'une base de données de points d'intérêt personnalisés ou la précision des bases de données de radars automatiques ou de points d'intérêt personnalisés.

Pour charger des points d'intérêt personnalisés sur l'appareil :

- **1 Téléchargez un fichier de base de données de points d'intérêt personnalisés (POI) sur Internet.**
- **2 A l'aide du programme POI Loader, créez le fichier POI.gpi à partir du fichier de base de données. POI Loader est disponible à l'adresse suivante : www.garmin.com/products/poiloader. Pour plus d'informations, reportez-vous au fichier d'aide de POI Loader, cliquez sur Help (Aide) pour ouvrir le fichier d'aide.**

 **3 Enregistrez le fichier POI.gpi sur votre disque dur. 4 Créez un dossier « Garmin » sur votre CD ou DVD. Par exemple, si votre lecteur de CD ou de DVD porte la lettre D, créez un dossier « D:\Garmin ». 5 Copiez le fichier POI.gpi dans le dossier que vous venez de créer sur le CD ou le DVD (par exemple, « D:\Garmin\POI.gpi »). 6 Insérez le CD ou le DVD dans le DNX6140/ DNX6000EX/DNX5140. Un message vous invitant à copier les points d'intérêt personnalisés dans votre système de navigation s'affiche à l'écran. Sélectionnez Oui. Si vous sélectionnez Non, les points d'intérêt personnalisés ne fonctionneront pas.** ∤⊞՝ • A chaque fois que vous chargez des points d'intérêt personnalisés dans votre système de navigation, les points d'intérêt personnalisés déjà enregistrés dans le système sont effacés.

#### **Recherche de points d'intérêt personnalisés**

Pour afficher la liste des points d'intérêt personnalisés chargés dans votre système de navigation, sélectionnez **Où aller ?** > **Extras** > **Points d'intérêt personnalisés**.

### **Réglage des alarmes de proximité**

Pour activer ou désactiver les alarmes de proximité des points d'intérêt personnalisés, ouvrez la page Menu et touchez **Réglages** > **Général** > **Alarmes de proximité**.

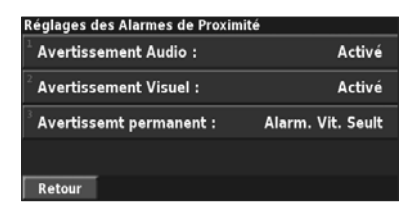

- **Avertissement audio** : activez ou désactivez les alertes audio lorsque vous approchez un point d'intérêt personnalisé.
- **Avertissement visuel** : activez ou désactivez les alertes qui apparaissent dans une fenêtre lorsque vous approchez d'un point d'intérêt personnalisé.
- **Avertissement permanent** : sélectionnez les alertes (les types de points d'intérêt) que vous souhaitez recevoir en continu.

### **Suppression de tous les points d'intérêt personnalisés**

Pour supprimer tous les points d'intérêt personnalisés de votre système de navigation, sélectionnez **Outils** > **Mes données** > **Points d'intérêt perso.** > **Supprimer tout**. Touchez **Oui** pour confirmer.

Pour obtenir les dernières mises à jour gratuites des logiciels (à l'exclusion des données cartographiques) tout au long du cycle de vie de vos produits Garmin, visitez le site Web de Garmin à l'adresse www.garmin.com/Kenwood.

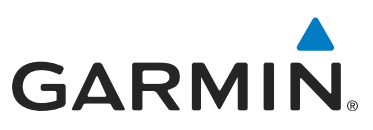

© 2008 Garmin Ltd. ou ses filiales

Garmin International, Inc. 1200 East 151st Street, Olathe, Kansas 66062, Etats-Unis

Garmin (Europe) Ltd. Liberty House, Hounsdown Business Park, Southampton, Hampshire, SO40 9RB, Royaume-Uni

> Garmin Corporation No. 68, Jangshu 2nd Road, Shijr, Taipei County, Taiwan

> > www.garmin.com

Numéro de référence 190-00901-90 Rév. B

Garmin® est une marque déposée de Garmin Ltd. ou de ses filiales qui ne peut être utilisée sans l'autorisation expresse de Garmin. NAVTEQ est une marque commerciale de NAVTEQ Inc. ou de ses filiales, déposée dans un ou plusieurs pays, notamment aux Etats-Unis. Toutes les autres marques commerciales et tous les autres noms de société mentionnés dans ce manuel sont ceux de leurs propriétaires respectifs. Tous droits réservés. SiRF, SiRFstar et le logo SiRF sont des marques déposées de SiRF Technology, Inc. SiRFstarIII et SiRF Powered sont des marques de commerce de SiRF Technology.

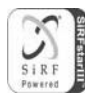

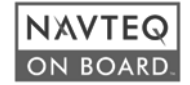